**МИНОБРНАУКИ РОССИИ** 0b817ca911e6668abb13a5d426dBe<u>5f1c1Jaabbf73e943df4a4851fda56d089</u>венное бюджетное образовательное учреждение высшего образования «Юго-Западный государственный университет» (ЮЗГУ) Информация о владельце: ФИО: Локтионова Оксана Геннадьевна Должность: проректор по учебной работе Дата подписания: 23.12.2021 11:37:47 Уникальный программный ключ:

Документ подписан простой электронной подписью

### Кафедра вычислительной техники

**УТВЕРЖДАЮ** Проректор по учебной работе О.Г. Локтионова 2021 г.

## **Технологии обработки информации в таблицах**

Методические указания по выполнению практической работы по дисциплине «Информатика» для студентов направлений подготовки 10.03.01 Информационная безопасность

Курск 2021 г.

УДК 681.3 Составители: С.В. Дегтярев, Е.Н. Иванова, Т.Н. Конаныхина

> Рецензент Доцент кафедры программной инженерии, кандидат технических наук *Ю.А. Халин*

**Технологии обработки информации в таблицах**: методические указания по выполнению практической работы / Юго-Зап. гос. ун-т; сост.: С.В. Дегтярев, Е.Н. Иванова, Т.Н. Конаныхина. – Курск, 2021. – 22 с.: ил. 3., табл. 1. – Библиограф.: с. 22.

Рассматриваются приемы использования встроенных средств табличного процессора для решения задач различного характера. Теоретический материал сопровождается примерами.

#### Текст печатается в авторской редакции

Подписано в печать . Формат  $60x84$  1/16. Усл. печ.л. Уч.-изд.л. . Тираж 20 экз. Заказ . Бесплатно. Юго-Западный государственный университет. 305040, г. Курск, ул. 50 лет Октября, 94.

## Цель работы

Получить знания о методах и средствах табличного процессора, позволяющих представлять числовую информацию в требуемом виде; научиться осуществлять выбор встроенного средства табличного процессора для получения результата, удовлетворяющего заданным параметрам; овладеть навыками использования различных инструментов, предоставляемых табличным процессором, при преобразовании и обработке числовой информации в соответствии с требованиями.

### Краткая теоретическая информация

Основным элементом таблицы является ячейка.

Ячейка - область, образованная пересечением строки и столбца. Она обозначается номером столбца и строки, на пересечении которых находится. Например, А1, В3. Адрес активной ячейки отображается в поле имени.

Диапазон (группа, блок) - непрерывная область ячеек, обозначенная номерами начальной и конечной ячеек, разделенных двоеточием или точкой, например, A1:C10, D8.H12. Ячейке или диапазону может быть присвоено уникальное имя.

Присвоение или изменение имени осуществляется командой контекстного меню Присвоить имя... (рисунок 1).

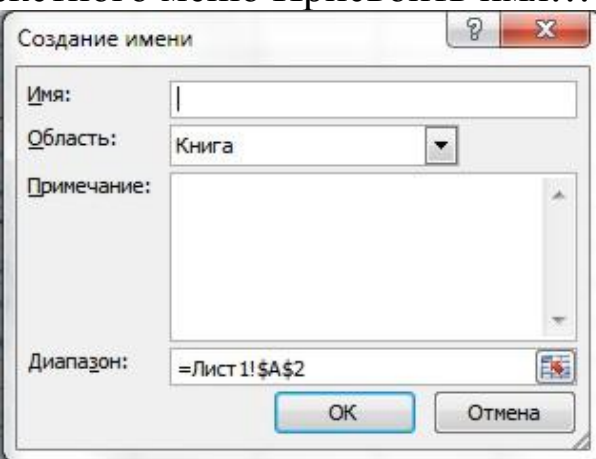

<span id="page-2-0"></span>Рисунок 1 - Присвоение имени ячейки

Ячейка характеризуется следующими параметрами: адрес, содержание, значение, формат, статус.

Адрес ячейки может быть абсолютным, относительным и смешанным: относительный адрес: А1, Е7; абсолютный адрес: \$A\$1, \$E\$7; смешанный адрес: \$A1, A\$1. Абсолютный адрес ячейки не меняется в операциях копирования, вставки или удаления ячеек, строк и столбцов. Если ячейке присвоен смешанный адрес, то при копировании будет меняться только тот параметр, перед которым не стоит знака \$. Например: для ячейки с адресом \$D6 – при копировании ячейки будет меняться только номер строки; D\$5 – при копировании будет меняться только адрес столбца.

В формулах возможны ссылки на адрес ячейки или на ее имя. Имя ячейки используется как абсолютный адрес.

Содержание ячейки. Содержание ячейки – это то, что вводится в нее через строку ввода. Поэтому ячейка может быть либо пустая, либо содержать данные: текст, текстовую константу, формулу, дату, время и пр.

Значение ячейки. Значением ячейки могут быть число, текстовая константа, дата, время, сообщения об ошибках. Значением пустой ячейки и ячейки, содержащей текст, является ноль.

Число может быть представлено в виде целого числа (123), вещественного числа с десятичной точкой (0,0001785) или в экспоненциальной форме (1,785E-4). Дробная часть числа отделяется от целой части запятой.

Текстовая константа – строка символов длиной до девяти знаков, используется в выражениях как операнд, при вводе текстовой константы она заключается в скобки и в кавычки, например, ("ноябрь").

Дата – значение функции дата. Дата вводится в следующей последовательности: день, месяц, год (17.05.99). В качестве разделителя используется точка. Электронная таблица позволяет выводить дату на экран в различных форматах.

Сообщения об ошибках:

#ДЕЛ/0! – деление на ноль;

#ИМЯ? – не определено имя переменной в формуле;

#Н/Д! – нет допустимых значений, аргумент функции не может быть определен;

#ПУСТО! – итога не существует;

#ЧИСЛО! – избыточное число либо неверное использование

числа, например, КОРЕНЬ(-1);

#ССЫЛКА! - неверная ссылка; ячейка, на которую она сделана, в рабочем листе не существует;

#ЗНАЧ! - неправильный тип аргумента; например, использование текста там, где необходимо число.

Если в формуле использовано одно из этих ошибочных значений, результат формулы также будет ошибочным. Ошибочные значения распространяются по всему рабочему листу, помечая все значения, зависящие от них, как некорректные. В этом случае достаточно найти и исправить ошибку, чтобы все остальные ячейки, связанные с ячейкой, содержащей ошибку, восстановили свое значение.

При вводе большого количества информации в ячейки таблицы легко допустить ошибку. В Excel существует инструмент для проверки введенных данных сразу после нажатия клавиши Enter -Проверка данных. Инструмент расположен в разделе Работа с данными в меню Данные.

## Проверка данных

Условия проверки вводимого значения можно настроить очень гибко (рисунок 2).

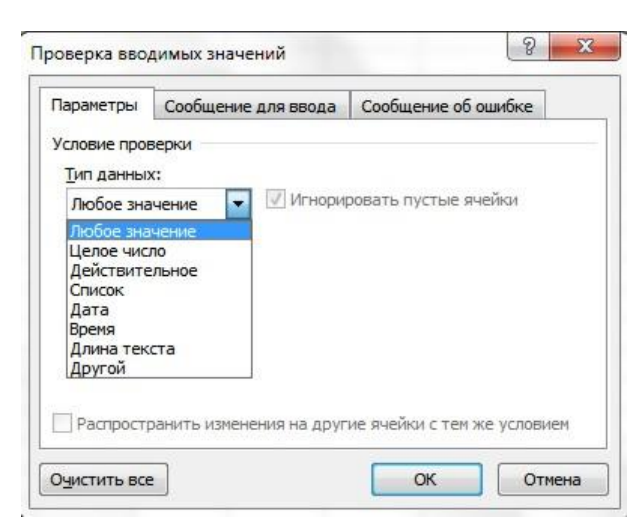

Рисунок 2 - Диалог Проверка вводимых значений

<span id="page-4-0"></span>Можно разрешить ввод значений в ячейку только определенного типа, выбрав необходимое условие из выпадающего списка

Чтобы отображать комментарий, необходимо использовать

вкладку Сообщение для вывода [\(рисунок 3\)](#page-5-0).

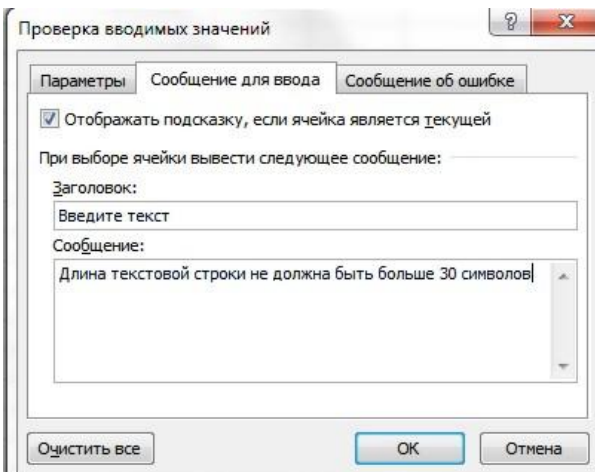

<span id="page-5-0"></span>Рисунок 3 – Настройка сообщения – предупреждения

В отличие от обычного примечания, которое пропадает после того, как курсор мыши уходит с ячейки, этот комментарий отображается всегла, когда ячейка выделена. После ввода ошибочного значения Проверка данных может отобразить подробное сообщение о том, что было сделано не так [\(рисунок 4\)](#page-5-1).

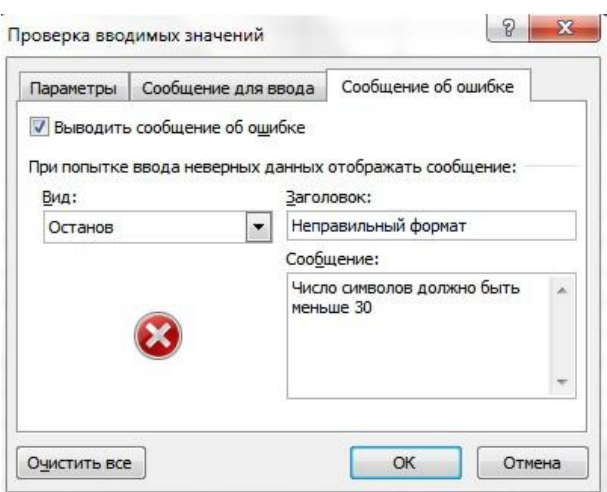

<span id="page-5-1"></span>Рисунок 4 – Формирование сообщения о допущенной ошибке

Если в качестве Типа данных на вкладке Параметры выбрать Список, то можно сформировать связанные диапазоны. Если в Проверке данных нужно сделать ссылку на ячейку другого листа, то нужно сначала определить Имя для этой ячейки, а затем сослаться на это имя в правиле Проверки данных.

Проверка данных явно срабатывает при вводе в ячейку значе-

ний с клавиатуры с последующим нажатием клавиши Enter. В этом случае появляется окно с описанием ошибки [\(рисунок 5\)](#page-6-0).

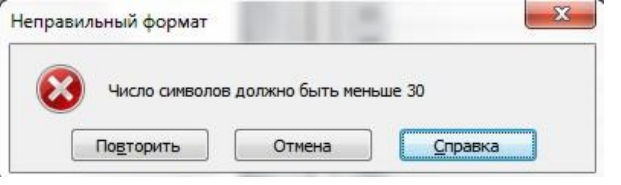

<span id="page-6-0"></span>Рисунок 5 – Окно с описанием ошибки

Если значения вставляются через Буфер обмена или с использованием Автозаполнения, то проверка в явном виде не осуществляется. Чтобы убедиться, что данные в ячейке не соответствуют условиям, определенным в Проверке данных, нужно вызвать команду Обвести неверные данные из раздела Проверка данных меню Данные.

#### **Формат ячейки**

К формату ячейки относятся ширина, режим отображения формул, формат отображения числовых величин, размещение содержимого ячейки, шрифт, цвет, границы, статус ячейки. Настройка параметров ячейки осуществляется с помощью окна диалога Формат ячеек. Выбрать нужный формат можно с помощью инструмента Формат раздела Ячейки в меню Главная. При этом откроется окно Формат ячеек [\(рисунок 6\)](#page-7-0).

Ширина ячейки может быть от 1 до 127 символов, по умолчанию - 9 символов.

Формат отображения числовых величин: в виде целого (16, 154) или вещественного числа (1,1755, 5,439), в показательной форме (1,45Е-4), в денежном формате (345,32) или (\$345,32), в процентном формате (35%). При представлении

Размещение содержимого ячейки. Содержимое ячейки может быть размещено справа, слева, по центру. По умолчанию текст прижимается к левому краю, числовые значения – к правому краю. Текст может быть размещен горизонтально, вертикально или под определенным углом. Управление размещением содержимого ячейки осуществляется командой Формат ячеек Выравнивание [\(рисунок 7\)](#page-7-1).

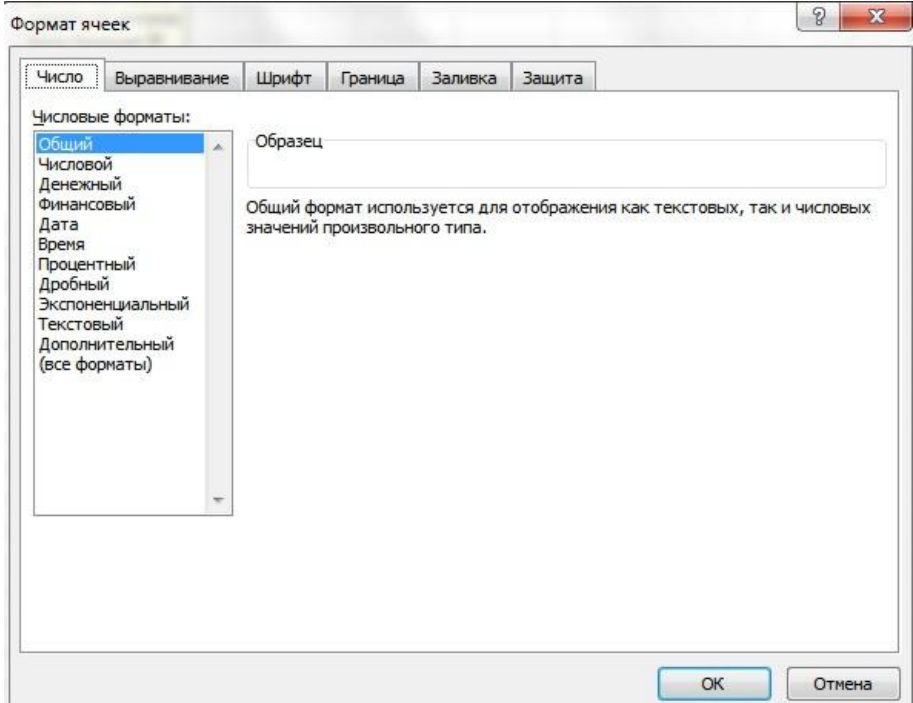

## <span id="page-7-0"></span>Рисунок 6 – Окно «Формат ячеек»

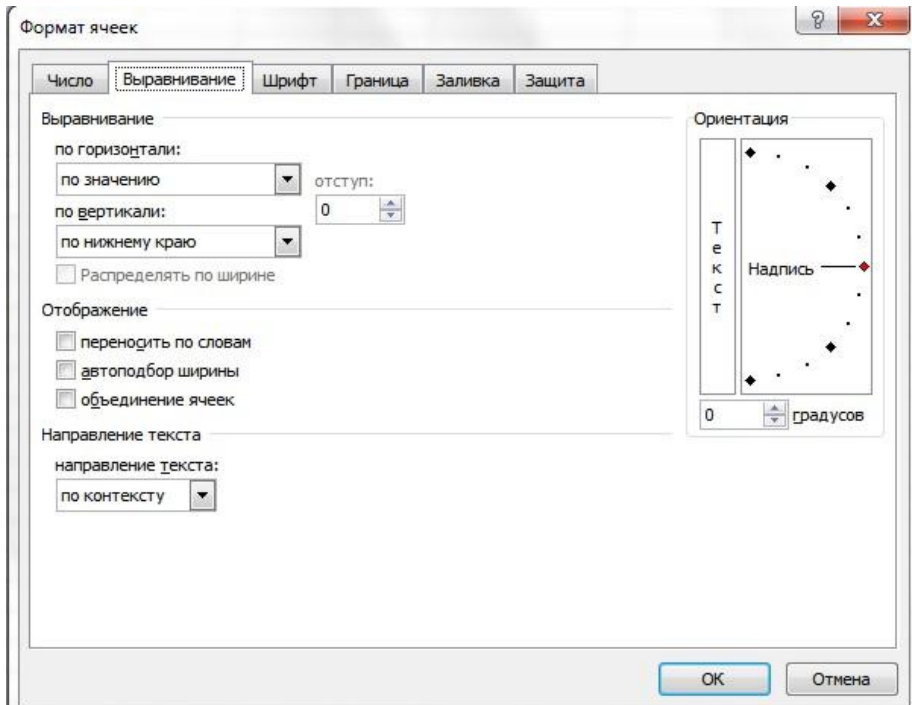

<span id="page-7-1"></span>Рисунок 7 – Настройка свойств ячеек

Важное значение имеет флажок Переносить по словам. При установке этого флажка текст будет автоматически переноситься в пределах установленной ширины столбца. Если флажок Переносить по словам сброшен, то вводимый текст располагается в одну строку, и если соседняя ячейка заполнена, то на экране будет видна только часть текста, умещающаяся в ячейке.

Стили обрамления и заполнения ячеек устанавливаются командами Формат ячеек Границы и соответствующими кнопками на Ленте. Ячейка может иметь два статуса: защищена или не защищена. В защищенную ячейку нельзя внести информацию или изменить ее содержание. Установка режима защиты осуществляется командой Формат ячеек Защита*.* Режим защиты ячейки вступает в силу только после защиты листа командой Рецензирование Защитить лист.

### **Закрепление областей**

При работе с таблицами, содержащими большое число строк и столбцов, возникают затруднения, так как исчезает либо шапка таблицы, либо левая колонка. Excel имеет средства, позволяющие зафиксировать шапку таблицы, верхнюю строку или первый столбец или и то и другое вместе. Для этого применяется вкладка Ленты «Вид» Закрепить области и выбрать необходимое.

Очень неудобно работать с таблицей, если не видны заголовки строк и столбцов. Для устранения этого недостатка области таблицы следует закрепить, что позволяет при просмотре областей списка одновременно видеть на экране часть его заголовка и расположенные слева столбцы. С целью закрепления областей на ленте вкладка Вид Закрепить области [\(рисунок 8\)](#page-8-0).

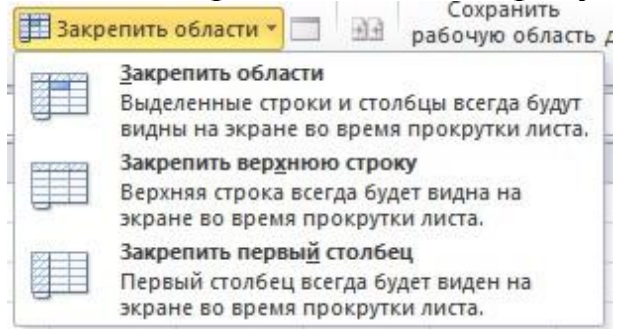

### <span id="page-8-0"></span>Рисунок 8 – Закрепление областей

Для отмены закрепления областей следует выполнить команду на ленте вкладка Вид щелкнуть по пиктограмме Закрепить области

и из списка выбрать Снять закрепление областей.

#### **Автозаполнение**

Автозаполнение можно использовать для ввода в смежные ячейки одного столбца или одной строки последовательных рядов календарных данных, времени, чисел, комбинаций текста и чисел. Кроме того, можно создать собственный список автозаполнения.

Для автозаполнения ячеек необходимо в первую из заполняемых ячеек ввести начальное значение ряда. Затем следует выделить ячейку и при нажатой левой кнопке мыши перетаскивать маркер автозаполнения (маленький черный квадрат в правом нижнем углу выделенной ячейки) в сторону изменения значений. Указатель мыши при наведении на маркер принимает вид черного креста [\(рисунок 9\)](#page-9-0). При перетаскивании вправо или вниз значения будут увеличиваться [\(рисунок 9](#page-9-0) – [рисунок 10\)](#page-9-1), при перетаскивании влево или вверх - уменьшаться (рис. 12).

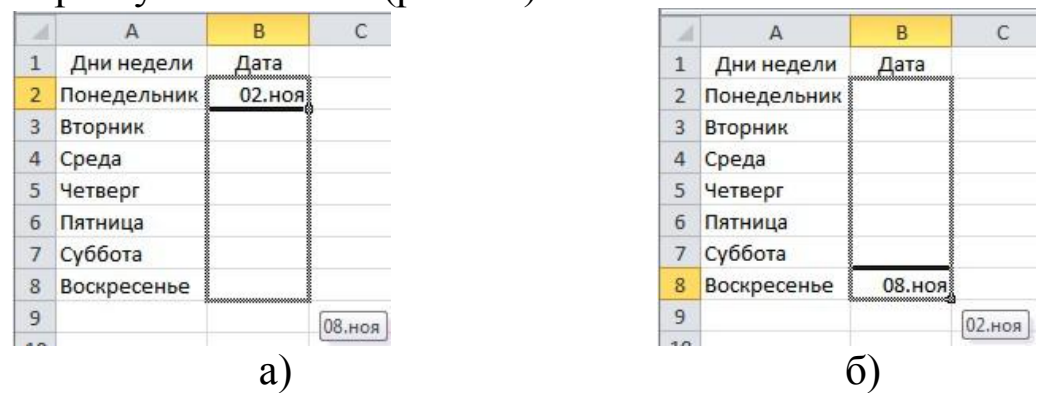

<span id="page-9-0"></span>Рисунок 9 – Автозаполнение по столбцу с возрастанием (а) и убыванием (б)

|  | Дни недели Понедельник Вторник Среда Четверг Пятница Суббота Воскресенье |  |  |  |
|--|--------------------------------------------------------------------------|--|--|--|
|  | $02 \mu$                                                                 |  |  |  |
|  |                                                                          |  |  |  |

<span id="page-9-1"></span>Рисунок 10 – Автозаполнение по строке с возрастанием

По окончании перетаскивания рядом с правым нижним углом заполненной области появляется кнопка Параметры автозаполнения. Для заполнения последовательным рядом чисел, а также для выбора способа заполнения календарными рядами после перетаскивания необходимо щелкнуть левой кнопкой мыши по кнопке Параметры автозаполнения и выбрать требуемый режим автозаполнения

В появившемся меню для заполнения последовательным рядом чисел следует выбрать команду Заполнить.

### Формулы

Формулы представляют собой выражения, по которым выполняются вычисления. Формула всегда начинается со знака равно (=). Формула может включать функции, ссылки, операторы и констан-TЫ.

Функция - стандартная формула, которая обеспечивает выполнение определенных действий над значениями, выступающими в качестве аргументов. Функции позволяют упростить формулы, особенно если они длинные или сложные.

Ссылка указывает на ячейку или диапазон ячеек листа, которые требуется использовать в формуле. Можно задавать ссылки на ячейки других листов той же книги и на другие книги. Ссылки на ячейки других книг называются связями.

Оператором называют знак или символ, задающий тип вычисления в формуле. Существуют математические, логические операторы, операторы сравнения и ссылок.

Константой называют постоянное (невычисляемое) значение. Формула и результат вычисления формулы константами не являются.

Решение систем линейных алгебраических уравнений

Основная запись системы линейных алгебраических уравнений

$$
\begin{cases}\na_{11}x_1 + a_{12}x_2 + \dots + a_{1N}x_N = b_1 \\
a_{21}x_1 + a_{22}x_2 + \dots + a_{2N}x_N = b_2 \\
\vdots \\
a_{M1}x_1 + a_{M2}x_2 + \dots + a_{MN}x_N = b_M \\
\text{Marpuuhaa \text{bopmyjumpokra \text{ under } BH\mathcal{A}} \times X = B, \text{ The}\n\end{cases}
$$

$$
A = \begin{pmatrix} a_{11} & a_{12} & \dots & a_{1N} \\ a_{21} & a_{22} & \dots & a_{2N} \\ \dots & \dots & \dots & \dots \\ a_{M1} & a_{M2} & \dots & a_{MN} \end{pmatrix}, B = \begin{pmatrix} b_1 \\ b_2 \\ \dots \\ b_N \end{pmatrix}, X = \begin{pmatrix} x_1 \\ x_2 \\ \dots \\ x_N \end{pmatrix}
$$

Решение системы уравнений в матричной формулировке  $X = A^{-1} \times B$ ,

где  $A^{-1}$  – матрица, обратная матрице A.

Для вычисления обратной матрицы - функция МОБР, а для умножения матрицы  $A^{-1}$  на вектор  $B - \phi$ ункция МУМНОЖ.

Для запуска этих функций следует пользоваться только комбинацией клавищ Ctrl+Shift+Enter

#### Графическое представление данных

Диаграммы являются средством наглядного представления данных и облегчают выполнение сравнений, выявление закономерностей и тенденций данных.

Диаграммы создаются на основе данных, расположенных на рабочих листах. Как правило, используются данные одного листа. Это могут быть данные диапазонов как смежных, так и несмежных ячеек. Несмежные ячейки должны образовывать прямоугольник. При необходимости, в процессе или после создания диаграммы, в нее можно добавить данные, расположенные на других листах.

Диаграмма может располагаться как графический объект на листе с данными (не обязательно на том же, где находятся данные, взятые для построения диаграммы). На одном листе с данными может находиться несколько диаграмм. Диаграмма может располагаться на отдельном специальном листе.

Диаграмму можно напечатать. Диаграмма, расположенная на отдельном листе, печатается как отдельная страница. Диаграмма, расположенная на листе с данными, может быть напечатана вместе с данными листа или на отдельной странице.

Диаграмма постоянно связана с данными, на основе которых она создана, и обновляется автоматически при изменении исходных данных. Более того, изменение положения или размера элементов

данных на диаграмме может привести к изменению данных на листе.

Для построения диаграммы необходимо выделить диапазон ячеек. Затем на ленте во вкладке Вставка в группе Диаграммы выбрать требуемый тип диаграммы и щелкнуть по соответствующей пиктограмме или вызвать диалоговое окно Вставка диаграмм*ы*  [\(рисунок 11\)](#page-12-0).

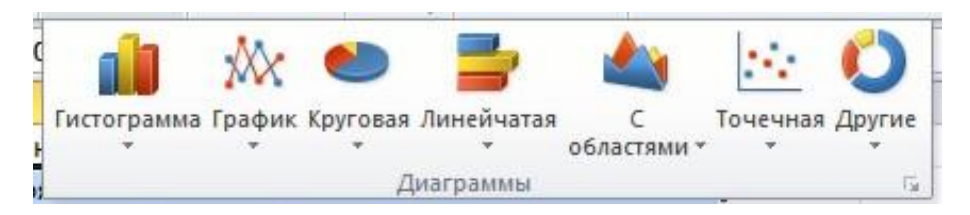

Рисунок 11 – Виды диаграмм

<span id="page-12-0"></span>В диалоговом окне Вставка диаграммы выберете категорию диаграммы, после нажмите ОК*,* выбранная Вами диаграмма отразится на листе.

При выделении диаграммы на ленте появляются дополнительные вкладки для работы с диаграммами (Конструктор, Макет и Формат).

Теперь можно модифицировать созданную диаграмму, воспользовавшись предлагаемым набором инструментов.

Возможно изменение источника данных для созданной прежде диаграммы, для этого щелкните правой кнопкой в области диаграммы и выберите в контекстном меню пункт Выбрать данные, после этого появится диалоговое окно Выбор источника данных [\(рисунок 12\)](#page-13-0).

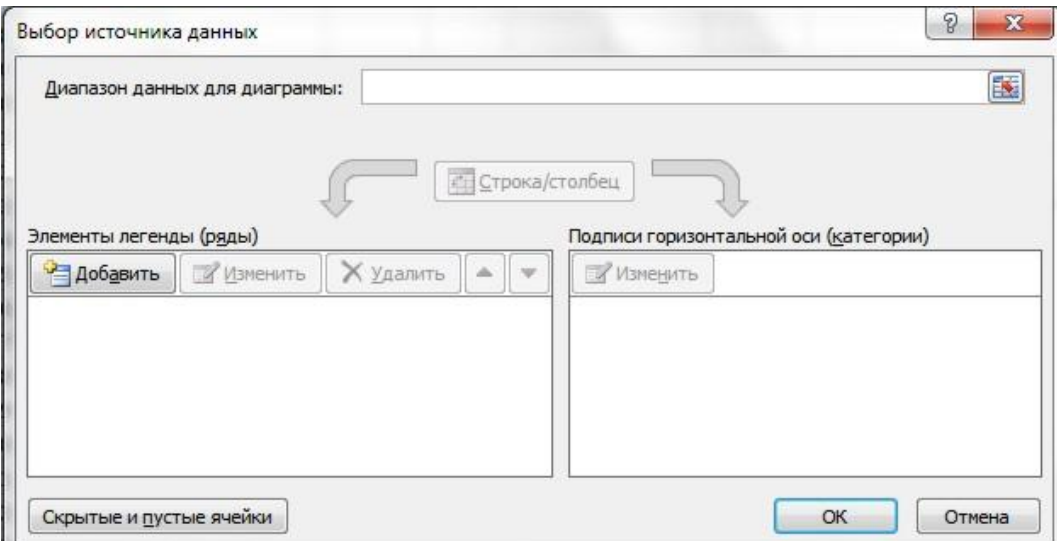

<span id="page-13-0"></span>Рисунок 12 – Выбор источника данных

Опишем поля в этом диалоговом окне. Поле Диапазон данных для диаграммы*.* Здесь указывают диапазон данных ячеек, служащих источником данных для диаграммы.

Панель Элементы легенды (ряды). В этой панели можно добавить новые записи, отредактировать либо вовсе удалить прежние записи.

Панель Подписи горизонтальной оси (категории). Здесь можно удалить или изменить надписи на горизонтальной оси диаграммы.

Кнопка Строка/Столбец*.* При нажатии на эту кнопку меняются местами все значения

Еще одной возможностью изменения диаграммы является форматирование области, в которой была построена диаграмма. Для этого щелкните правой кнопкой мыши в области диаграммы и в контекстном меню выберите Формат области диаграммы. Появится диалоговое окно Формат области диаграммы.

### **Задание**

1. Обеспечить проверку корректности ввода чисел в заданной системе счисления, длина целой и дробной части которого определяется согласно варианта (таблица 1).

Требования к выполнению задания.

– при вводе числа в определенную ячейку должна появляться

подсказка о системе счисления и длине целой и дробной частей;

– после ввода (нажатия клавиши Enter) в случае ошибки должно появляться сообщение, какая именно произошла ошибка

2. Решить заданную систему уравнений (таблица 2), используя встроенные функции Excel для выполнения операций над матрицами.

Требования к выполнению задания.

– система уравнений должна быть записана в явном виде и в матричном;

– все матрицы должны иметь имена.

3. Построить график функции (по вариантам, таблица 3).

Требования к выполнению задания.

– заданная функция должна быть протабулирована от минимального значения аргумента до максимального с определенным шагом согласно задания;

– в качестве вида диаграмм следует использовать График (График с маркерами);

– Легенды на графике быть не должно;

– координатные оси должны быть подписаны, на них должны быть обозначены отрезки по делениям, пересекаться оси должны в центре координат (точка О(0; 0)), оси должны иметь направление;

– Интервал между делениями и Интервал между подписями может быть задан по контексту;

– промежуточные линии сетки либо не показываются, либо показываются по горизонтальной и по вертикальной оси, причем их толщина должна быть меньше толщины основных осей;

– график должен иметь название, при записи математических операций в названии функций не следует использовать символы  $\langle \langle^* \rangle, \langle \langle \wedge \rangle \rangle$  и т.п.

Общие требования

Каждое задание выполняется на отдельном Листе Книги. Каждый Лист должен иметь тематическое название. При оформлении работы в Excel необходимо использовать шрифт Times New Roman, размер 14, начертание обычное. Размеры ячеек выбираются по контексту, каждая ячейка должна иметь пояснения, какая информация в ней находится.

Составить отчет по результатам выполнения лабораторной ра-

боты. Отчет должен содержать:

– титульный лист (Приложение А);

– Содержание;

– Цель работы;

– содержательная часть;

– Выводы по работе.

Содержательная часть отчета состоит из краткого описания результатов работы в Excel. Каждое задание выделяется в отдельный раздел, который должен иметь название. По каждому заданию приводится словесное описание, которое подтверждается скриншотами выполнения в Excel. Если задание связано с расчетами, обязательно приводятся скриншоты Excel с отображением формул.

Номера страниц проставляются внизу страницы по правому краю (шрифт – Times New Roman 12 пт). Первой страницей является титульный лист, нумерация проставляется, начиная с содержательной части отчета.

Макет Оглавления приведен в Приложении Б.

Для оформления заголовков разделов следует использовать стиль «Заголовок 1». Параметры стиля:

– название шрифта – Times New Roman;

– размер шрифта – 14 пт;

– междустрочный интервал – полуторный;

– интервалы перед и после абзаца – 12 пт;

- выравнивание по ширине;
- отступы слева и справа 0 см;
- отступ первой строки 1,25 см.

Для оформления текста отчета необходимо использовать стиль «Обычный». Параметры стиля:

– название шрифта – Times New Roman;

– размер шрифта – 14 пт;

– междустрочный интервал – полуторный;

– интервалы перед и после абзаца – 0 пт;

– выравнивание – по ширине;

– отступы слева и справа - 0 см;

– отступ первой строки – 1,25 см.

# Таблица 1

Варианты задания 1

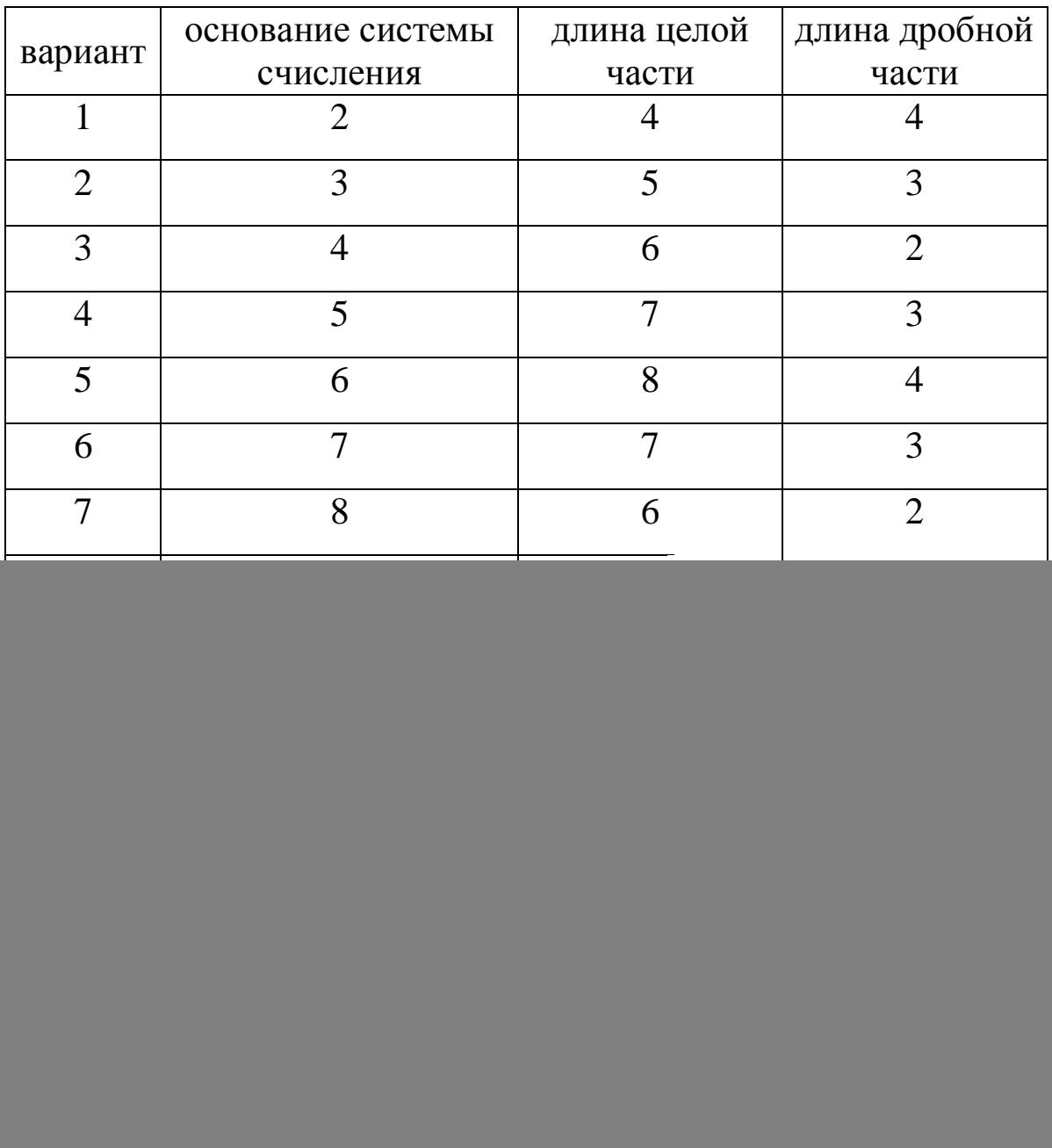

# Таблица 2

![](_page_17_Picture_661.jpeg)

![](_page_18_Picture_276.jpeg)

![](_page_19_Picture_176.jpeg)

Таблица 3

Варианты задания 3

![](_page_20_Picture_10.jpeg)

#### **Список использованных источников**

1. Колокольникова, А.И. Информатика [Текст] : учебное пособие / А.И. Колокольникова. – Москва ; Берлин : Директ-Медиа, 2020. – 289 с. : ил., табл. – Режим доступа: URL: <https://biblioclub.ru/>